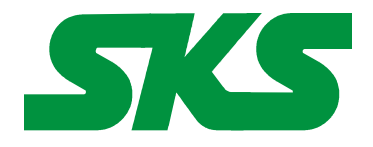

Smart Keyboard Solutions **1855 E Southern Avenue, Suite #213 Mesa, AZ 85204 Phone: 877-477-1988** 

**Visit our web site at: [SmartKeyboardSolutions.com](http://www.smartkeyboardsolutions.com/) [Buy Russian KEYBOARD online](http://www.skssales.com/Russian-Keyboard-50065UB.htm)** or **[Buy Russian stickers online](http://www.smartkeyboardsolutions.com/label-russian-10065.htm)**

# **Russian Keyboard Instructions and Specifications**

**Table of Contents**

[Product Description](#page-0-0) [Configuring Windows 8 for Russian](#page-1-1) [Configuring Windows 7 and Vista for Russian](#page-1-0) [Configuring Windows XP for Russian](#page-2-2) [Configuring Microsoft Office for Russian](#page-2-1) [How to Use the Russian Layout in Windows 8](#page-2-0) [How to Use the Russian Layout in Windows 7, Vista, and XP](#page-3-2) [How to Type Russian Characters](#page-3-1) [Product Specifications](#page-3-0)

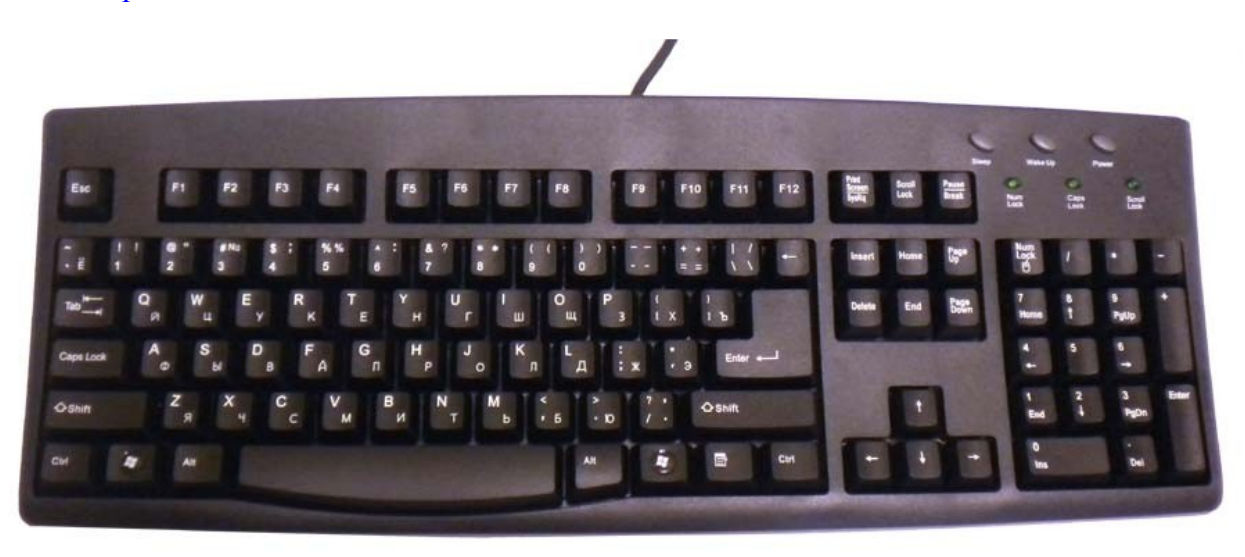

## <span id="page-0-0"></span>**Product Description**

**Language Compatibility**. The Russian keyboard is compatible with the Windows keyboard use in the Russia, Tatar, and Yakut.

**Windows Compatibility**. The Russian keyboard is compatible with the Russian keyboard layout in Windows 8, 7, Vista, and XP. The labels might be compatible with other versions of Windows, but they have not been tested to ensure complete compatibility.

# <span id="page-1-1"></span>**Configuring Windows 8 for Russian**

## **Instructions for a Touch Screen Windows 8.x**

- 1. Swipe right to left on the screen and tap the Settings item.
- 2. Tap the Change PC settings item.
- 3. Tap or click on the Time and language item.
- 4. Tap or click the Region and language item.
- 5. Tap or click the Add a language item in the selector.
- 6. Scroll through the alphabetical list of languages until you find the Russian language.
- 7. Tap or click on the Russian language box.

### **Instructions for Non-Touch Screen Windows 8.x**

- 1. Open the Control Panel by clicking on the File Explorer button in the lower left corner of the desktop. Click on the Desktop item under the Favorites section. Double click on the Control Panel icon to open the Control Panel.
- 2. Click on the Add a language item under the Clock, Language, and Region section.
- 3. Click on the Add a language item.
- 4. Languages are listed alphabetically. Scroll to the R section for Russian.
- 5. Click on the box for Russian.
- 6. Click the Add button to return to the installed language list window.
- 7. Close the Control Panel.

# <span id="page-1-0"></span>**Configuring Windows 7 and Vista for Russian**

- 1. Click on the Start button in the lower left corner of the computer screen.
- 2. Click on the Control Panel item.
- 3. Select the Clock, Language, and Region option.
- 4. Select the Regional and Language Option.
- 5. Click on the Keyboards and Languages Tab.
- 6. Click on the Change Keyboards button.
- 7. Click the Add button.
- 8. Find the Russian country item you wish to use.
- 9. Click on the plus sign ("+") to the left of the Russian entry.
- 10. Click on the plus sign ("+") to the left of the keyboard.
- 11. Click on the box to the left of the keyboard layout, Russian
- 12. Click the OK button to select the keyboard layout and close the Add Input Language dialog box.
- 13. Click on the Apply button in the lower right corner of the Text Services and Input Languages dialog box.
- 14. Click on the OK button in the lower right corner of the Text Services and Input Languages dialog box.

# <span id="page-2-2"></span>**Configuring Windows XP for Russian**

- 1. Click on the Start button in the lower left corner of the computer screen.
- 2. Click on the Control Panel item.
- 3. Click the Date, Time, Language, and Regional option.
- 4. Click the Other Languages option.
- 5. Make sure that you are viewing the Languages tab.
- 6. Click on the Details button.
- 7. In the Text Services and Input Languages dialog box, click on the Add button.
- 8. Scroll through the list of languages until you see the language and country you want. Note that many languages have multiple countries which may be different keyboard layouts. Make sure that the language and layout you select matches that of your language keyboard.
- 9. Click on the OK button to setup the language and close the language selector box.
- 10. Click the Apply button in the lower right corner of the Text Services and Input Languages dialog box.
- 11. Click the OK button to complete the language setup.
- 12. Click OK to close all other dialog boxes that may be open.
- 13. Close the Control Panel.

# <span id="page-2-1"></span>**Configuring Microsoft Office for Russian**

If you are using Microsoft Office, you may need to configure it for the Russian keyboard.

- 1. Begin by locating and selecting the Microsoft Office Tools in the main program menu. Microsoft Office Language Settings
- 2. If you are prompted for the Office installation disc, insert it and answer the prompts.
- 3. In the Enabled Languages dialog box, click the boxes to the left of the languages you wish to use in Microsoft Office.
- 4. When you have finished selecting the languages, click the Apply button.
- 5. Click the OK button to close the Enabled Languages dialog box.

# <span id="page-2-0"></span>**How to Use the Keyboard Layout in Windows 8**

#### **Instructions for a Touch Screen Windows 8.x**

You must add the language keyboard to your Windows system before you can select the keyboard to use.

- 1. Tap or click on the keyboard icon in the taskbar.
- 2. When the virtual keyboard opens, click on the keyboard selector in the lower right corner of the virtual keyboard.
- 3. Select the Russian language from the list of language keyboards installed.
- 4. The virtual keyboard will display the Russian language layout. You can use the virtual keyboard to type in Russian or click on the "X" box to close the virtual keyboard and type in the hardware keyboard.

#### **Instructions for a Non-Touch Screen Windows 8.x**

- 1. Click on the Language selector in the lower right corner of the Taskbar. If the keyboard is in English, the selector will say ENG; if the selector is in Russian, it will say PYC.
- 2. Select Russian to switch to the Russian keyboard layout.

# <span id="page-3-2"></span>**How to Use the Keyboard Layout in Windows 7, Vista, and XP**

After you setup the Russian keyboard in Windows, you can easily switch between Russian and the system language (i.e., the language of Windows in your computer). You switch languages using the keyboard selector located in the Task Bar at the bottom of the computer screen.<br>1. When you setup the Russian EN  $\mathbb{C}$  DP DP DP DP 12:

1. When you setup the Russian keyboard, you will see a language indicator on the Task Bar to the

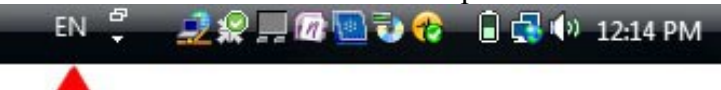

right near the System Tray (see the red arrow in the picture). For example, if you are typing in English, the language indicator is "EN." If you are typing in Russian, the language indicator will be "RU."

- 2. Open the application in which you wish to type.
- 3. Click inside the application. For example, if you wish to type in Microsoft Word, open the Word and click inside the text edit area.
- 4. Left click on the language selector box to open the keyboard menu.
- 5. Click on the desired keyboard layout in the keyboard menu.
- 6. After you have selected the desired language, you can start typing in the selected keyboard language.
- 7. If you wish to return to the system language, click on the language selector box and select the desired keyboard.

# <span id="page-3-1"></span>**How to Type Russian Characters**

There are no special instructions for typing in Russian in Windows. If the text entry is not correct, you should contact your software manufacturer tech support.

## <span id="page-3-0"></span>**Product Specifications**

**Color:** Black

**Connector:** USB

#### **Mechanical Data**

Total Travel (mm):  $4.0 \pm 0.5$ Travel to peak (mm):  $1.5 \pm 0.5$ Peak force (gm):  $60 \pm 15$ Switch life: 10 million life cycles Dimension (mm): 456 x 168 x 32 Weight (kg): 0.72 (1.6 lbs)

**Electrical:** Supply voltage acd current:  $+5$ VFDC  $\pm$  5%  $\omega$  300 mA

#### **Environment Conditions**

Operating Temp: 0 to 55ºc Storage Temp: -20º to +60ºc Operating Humidity: 10% to 95% RH